## **Bagaimana Cara Upload File ke Google Drive**

Terlebih dahulu silahkan akses halaman https://drive.google.com/drive/u/0/my-drive yang tampilannya akan seperti berikut ini.

Apabila sebelumnya sudah pernah membuat email di gmail.com, silahkan lakukan login username dan password dengan menggunakan login gmail tersebut.

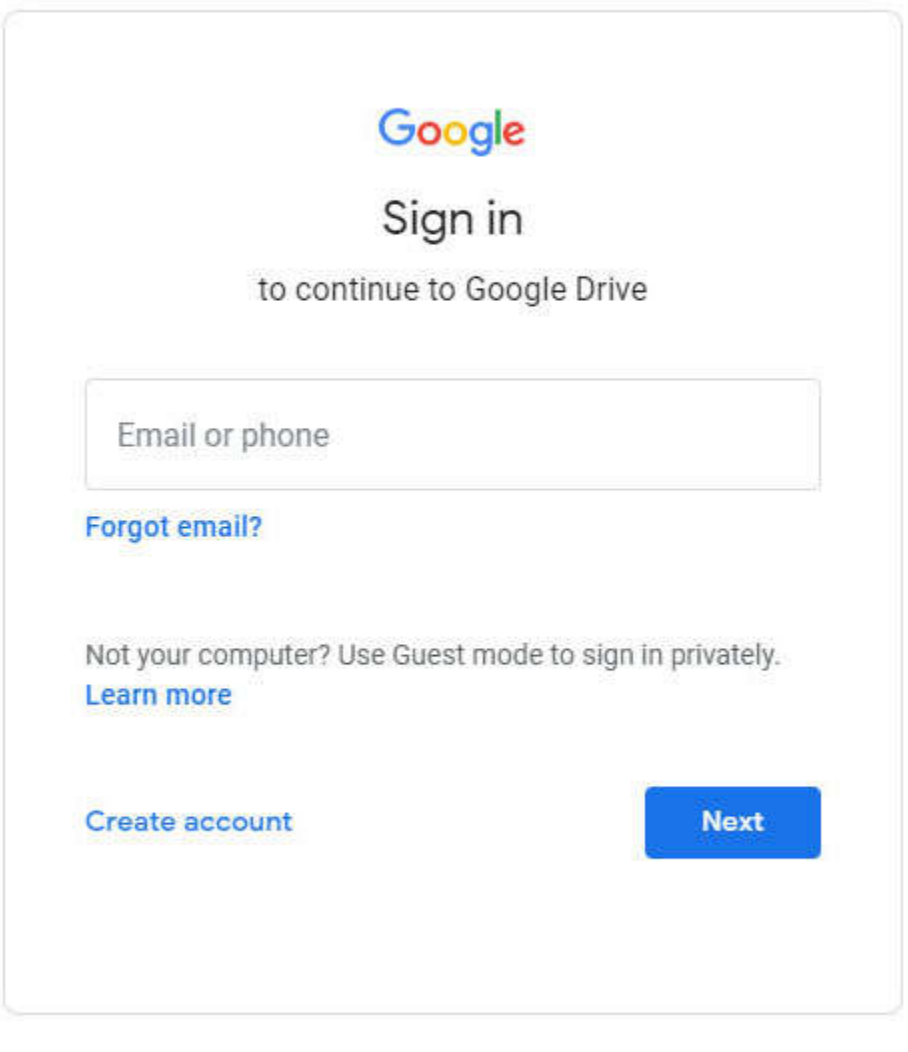

English (United States) -Help Privacy Terms

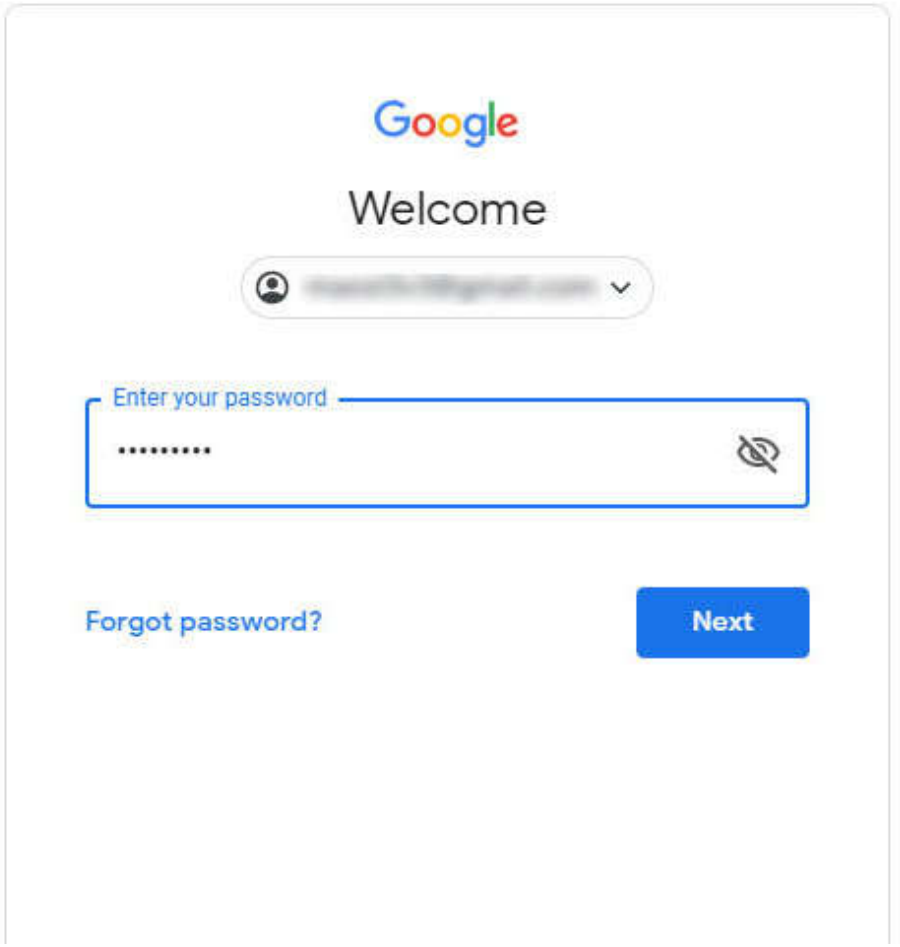

Berikut tampilan halaman Google Drive setelah Anda berhasil login.

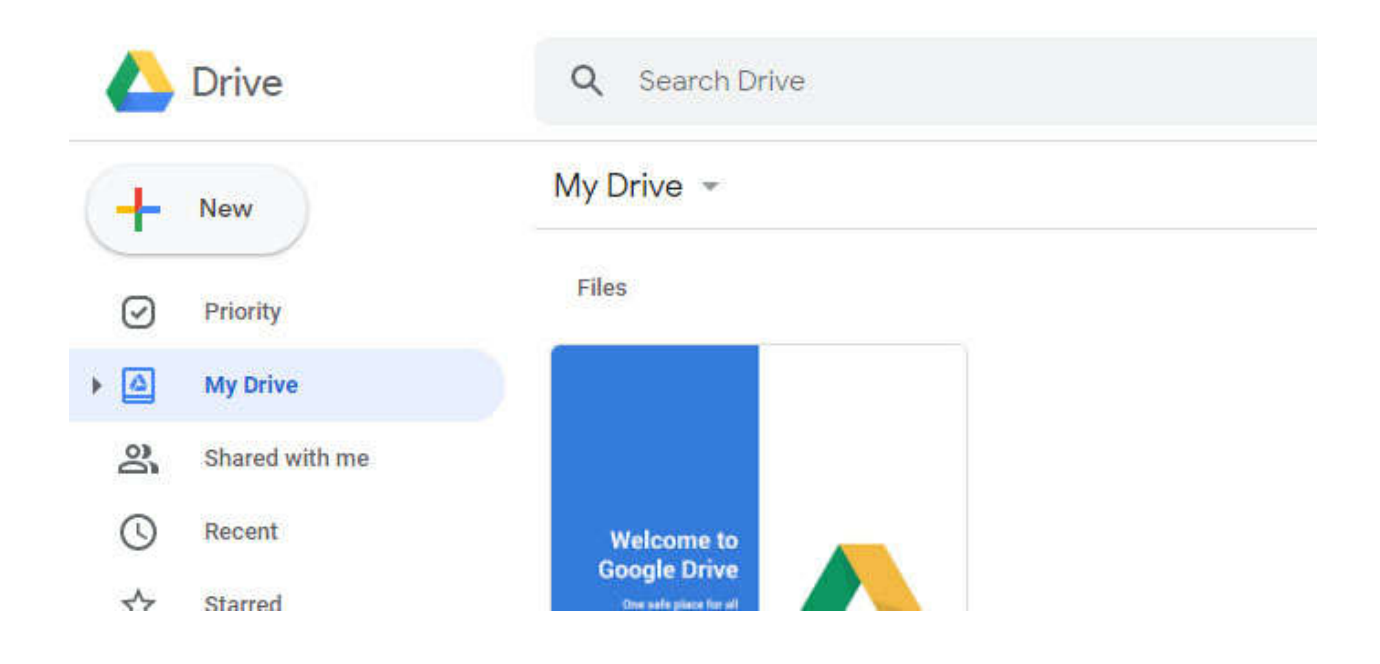

Klik tombol NEW di sebelah kiri atas. Lalu pilih Menu FILE UPLOAD untuk mengupload file dari Desktop/ Laptop ke Google Drive.

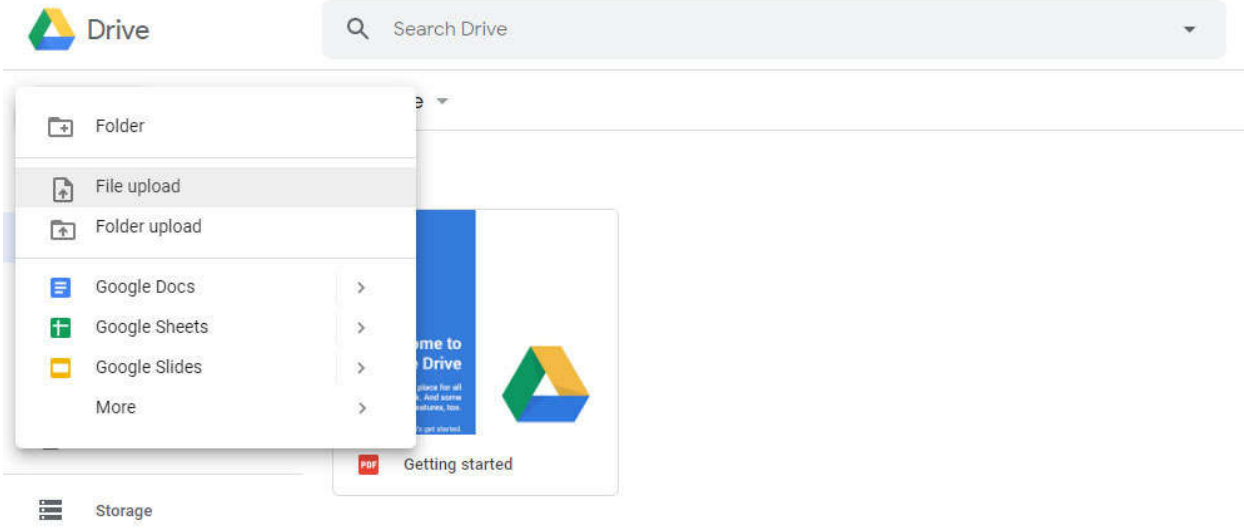

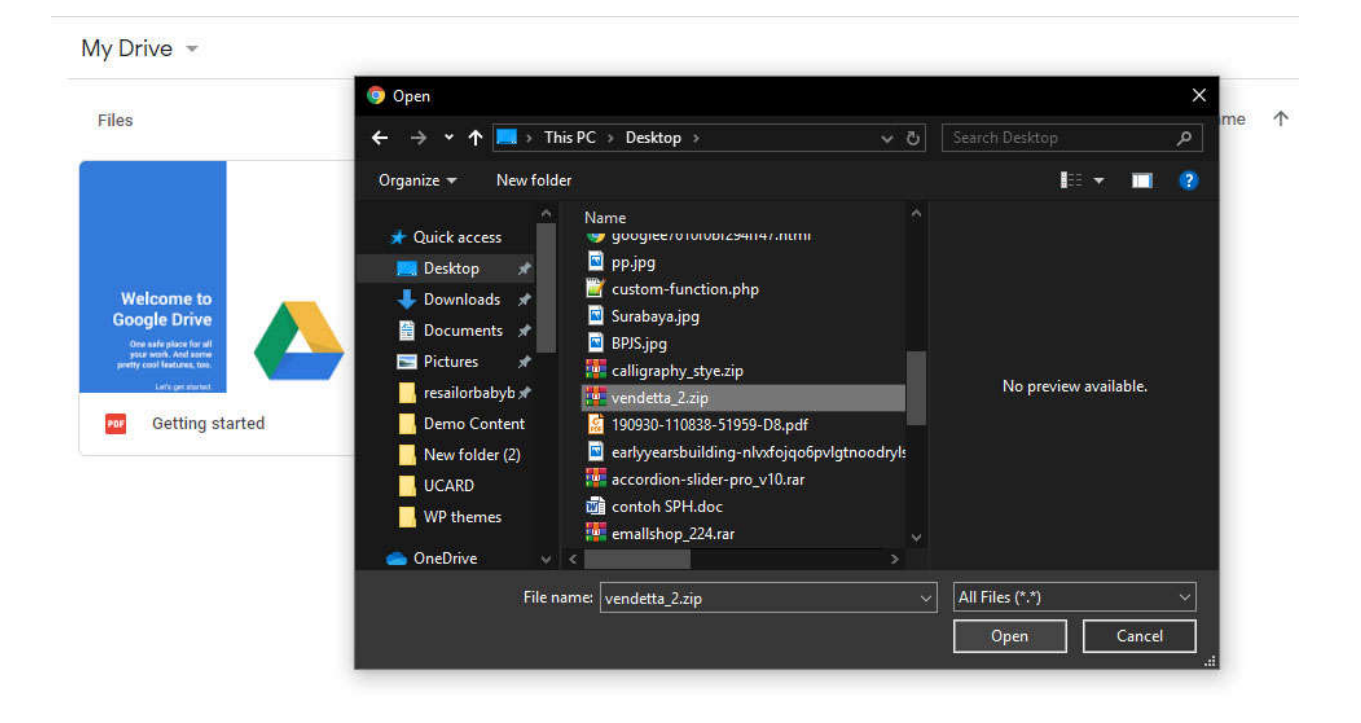

Berikut tampilan informasi apabila file Anda berhasil diupload ke Google Drive.

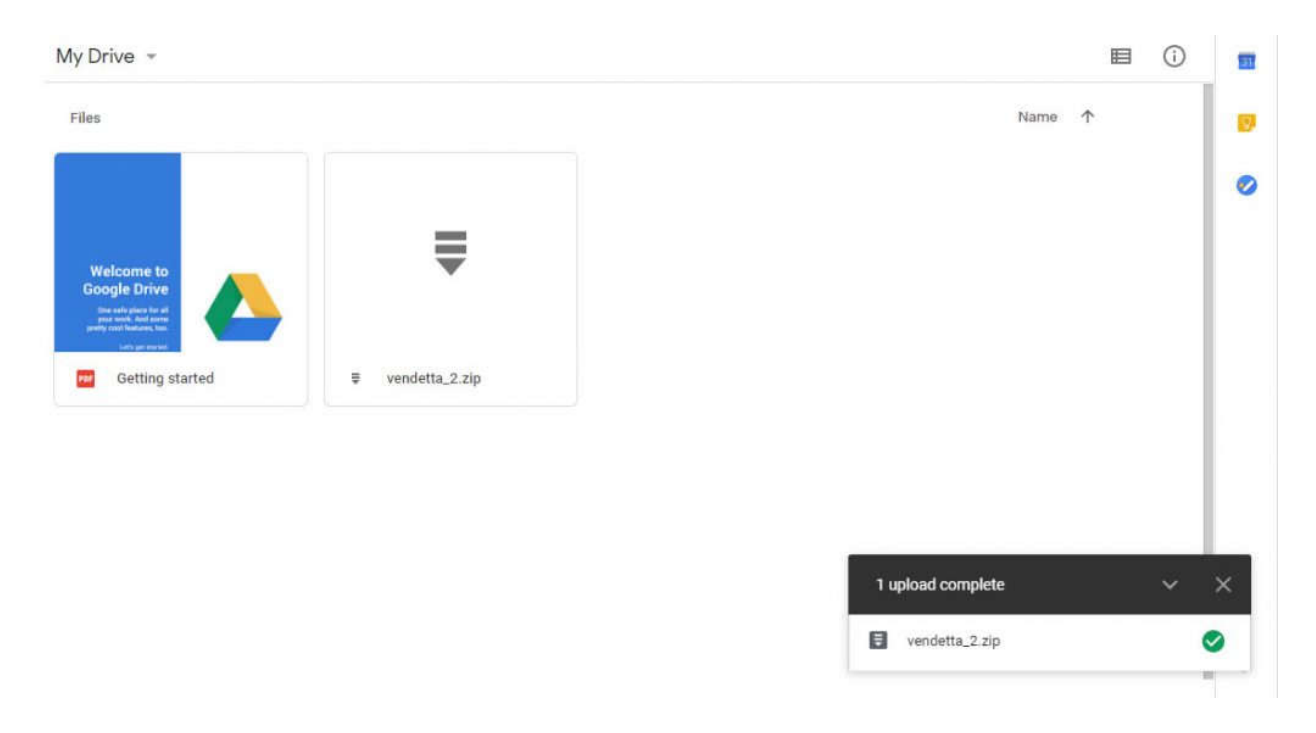

Lalu berikutnya, klik kanan pada file yang telah berhasil kita upload. Pilih menu GET SHAREABLE LINK.

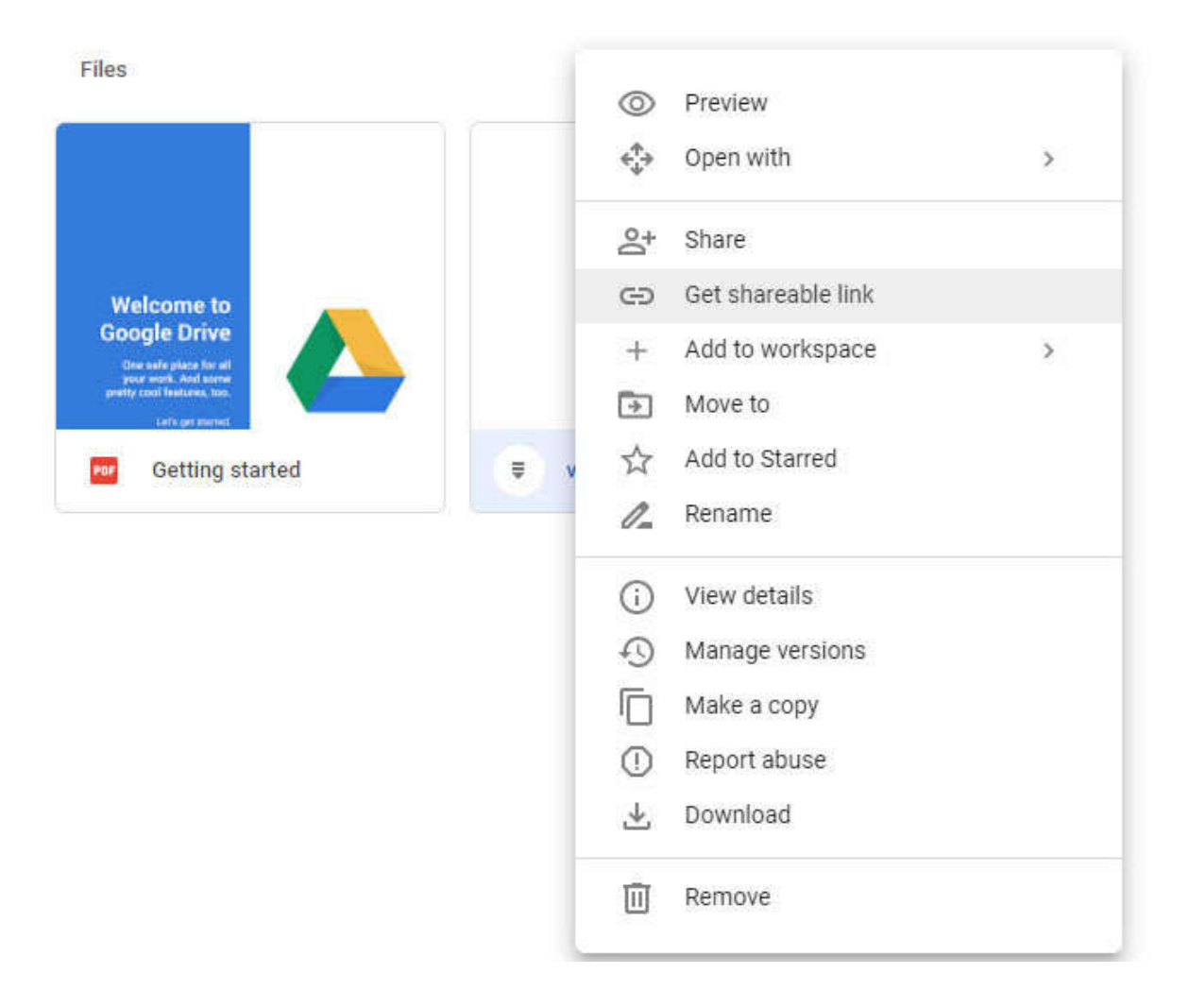

Akan tampil informasi berikut. Aktifkan/ Geser ke kanan opsi LINK SHARING OFF, menjadi LINK SHARING ON.

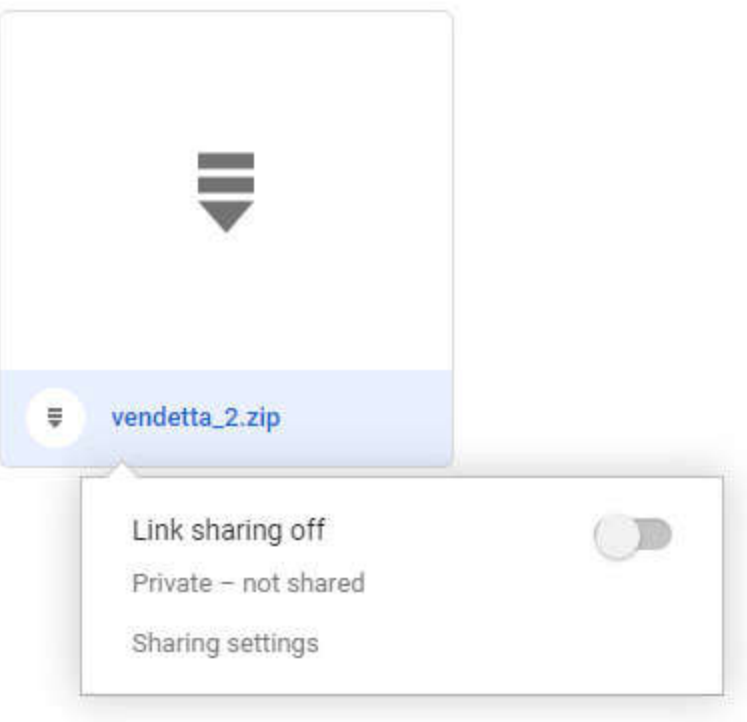

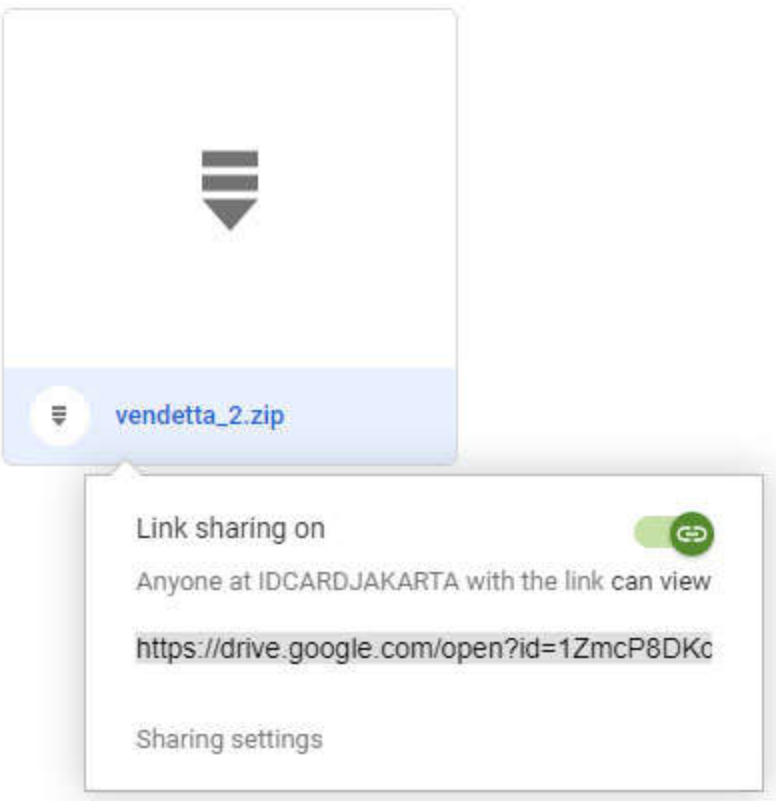

Klik link SHARING SETTINGS, sehingga akan tampil informasi seperti berikut.

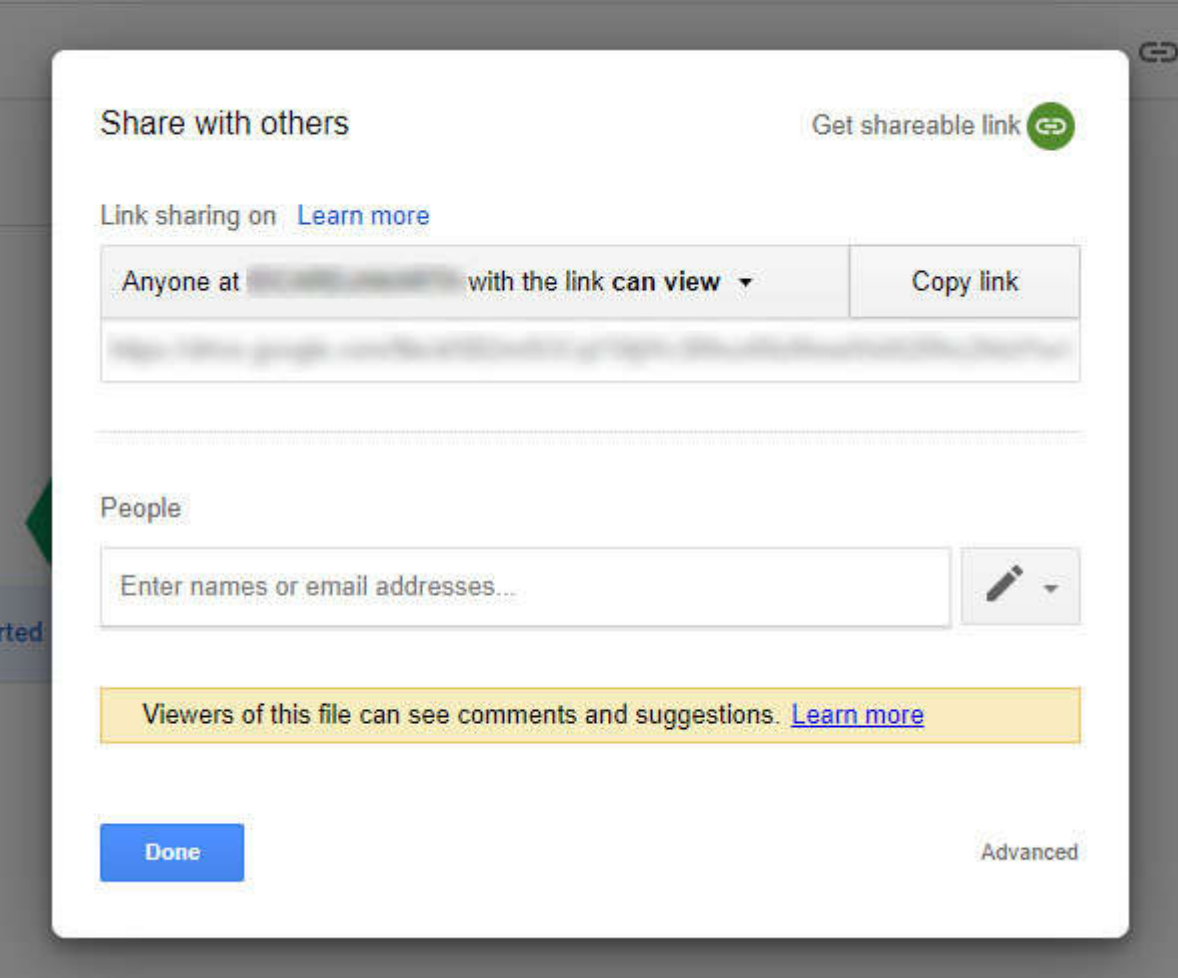

Klik tombol COPY LINK untuk menyalin link tersebut ke field Form yang diminta oleh Website Kami. Lakukan Paste (tombol shortcut Ctrl + V) di dalam field form tersebut.

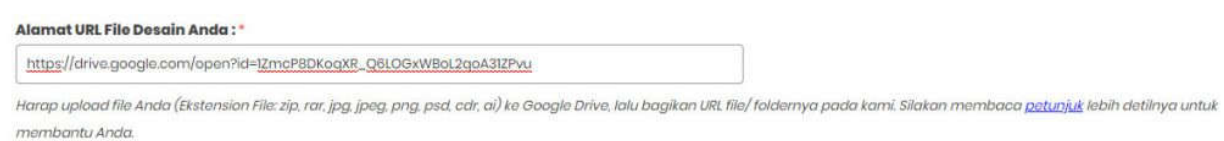